Chapter 2 - Lesson 14

## Lesson 14 – Generating & Printing Reports

he *Entry-Master*<sup>®</sup> System can produce several reports that describe the system setup, the cardholders that are defined, and the card reader activity. This lesson shows you how to generate and print *Entry-Master*<sup>®</sup> System reports.

This lesson describes the basics for generating and printing reports. Some reports prompt for additional information to be supplied (usually a *search string*). Chapter 3, *The Entry-Master*<sup>®</sup> *System Reports and Their Functions* on page 125, describes the *Entry-Master*<sup>®</sup> reports in more detail and also specifies which reports request additional information.

You should be logged into the *Entry-Master*<sup>®</sup> System and the *Entry-Master*<sup>®</sup> Main Menu should be displayed on the screen as shown in the next figure. If you are not logged in, see Lesson 1.

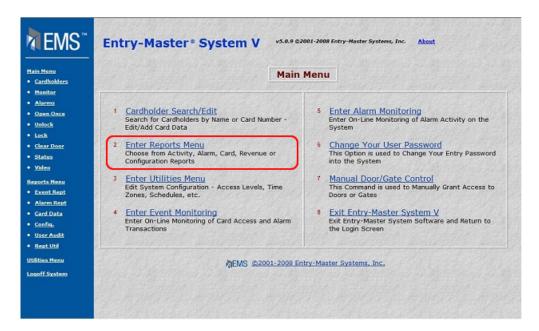

Figure 2-14.1 The Entry-Master® System Main Menu

1. From the Main Menu click on the **Enter Reports Menu** link to display the Report Menu shown next.

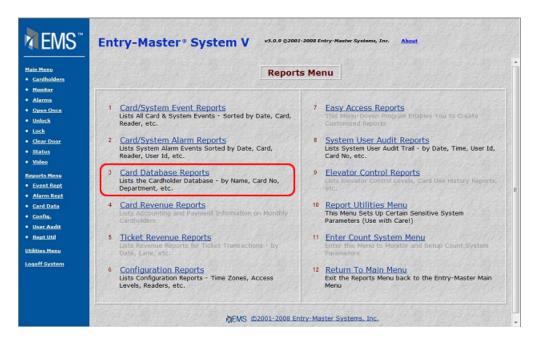

Figure 2-14.2 The Report Menu

2. In this example, we will show you how to print the Cardholders by User Name report. Click on <u>Card Database Reports</u> link on the Report Menu. The following menu displays:

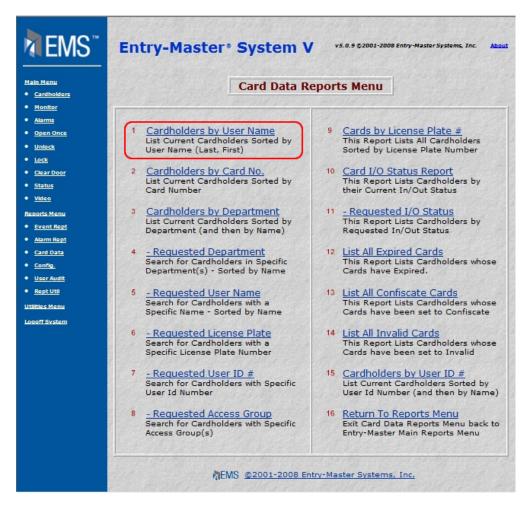

Figure 2-14.3 Card Data Reports Menu

3. Click on <u>Cardholder by User Name</u> link. The following window appears:

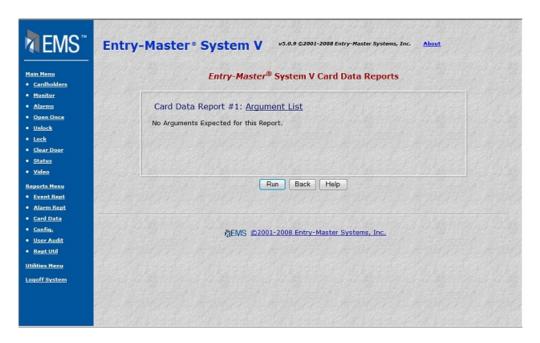

Figure 2-14.4 Cardholder by User Name Run Window

4. Click on the Run button to create a report that will display on the screen. A sample report is shown next:

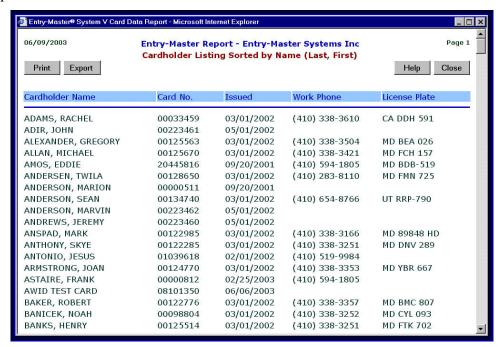

Figure 2-14.5 Sample Cardholder By Name Report

- 5. Click the Print button to send the report to the printer.
- 6. Or, click Close to return to the report window.

For more information about the *Entry-Master*<sup>®</sup> System reports, see Chapter 3, *The Entry-Master*<sup>®</sup> *System Reports*, on page 125.

This chapter has taken you step by step through the procedures for using the basic features of the *Entry-Master*<sup>®</sup> System. If you have any questions about using the *Entry-Master*<sup>®</sup> System, contact your authorized *Entry-Master*<sup>®</sup> Dealer.

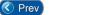

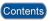